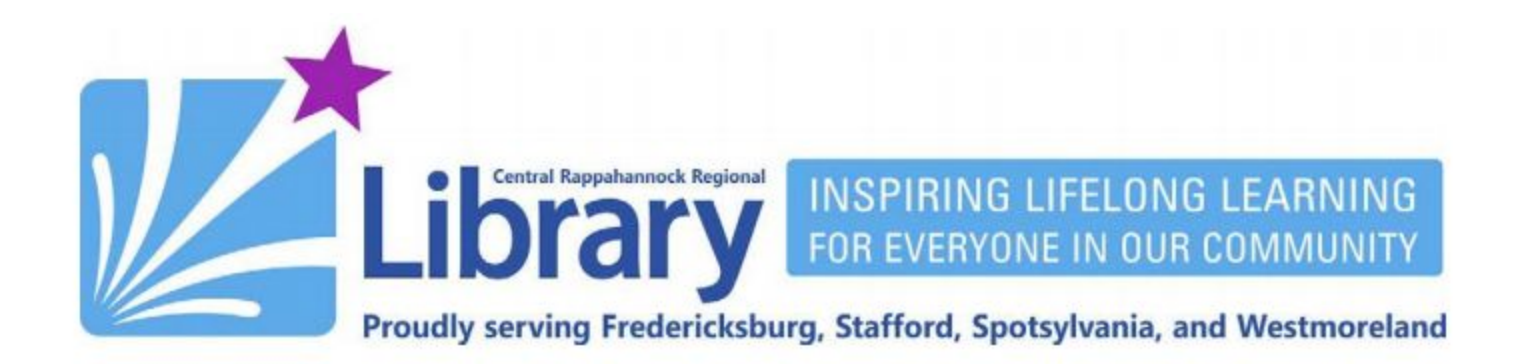

## **Sideloading Android Apps to Amazon Fire HD Tablets**

## **Contents**

## **[Get Libby](#page-1-0) | [Get the Astro File Browser](#page-2-0) | [Sign up for a Dropbox Account](#page-8-0) [| Back Up Libby](#page-12-0) | [Allowing Third-Party App Installation](#page-18-0) | [Downloading and Installing Libby](#page-19-0)**

Amazon's Fire HD tablets run a highly modified version of Android. Unlike most Android devices, however, Fire tablets do not have access to Google's Play Store catalog of apps. Amazon's own app store selection is miniscule in comparison. The good news is, if you have access to a regular Android smartphone or tablet that does have the Google Play Store installed, you can back up *some* of those apps and install them to your Fire tablet in a process referred to as sideloading.

For the purposes of this guide, we will focus on how to back up and sideload the Libby eBook and eAudio app from OverDrive. Despite being a few years old at this point, Libby is still not offered through Amazon's app store. Through this process, we can install it on a Fire tablet.

Two things to keep in mind. First, this process will not work with all apps. Only free apps that do not rely on Google Play services (Google Play Games, for instance) can be easily backed up and sideloaded onto Fire tablets. This excludes practically every game, free or not, and pretty much every premium app you have to pay for. Fortunately for us, Libby is the perfect example of an app this will work for. You can use this guide for any other app that falls within those bounds. If it doesn't work, it doesn't work - you will not have damaged anything by trying.

Second, this guide is written for Amazon's Fire HD tablets, not the previously branded "Kindle Fires." Amazon stopped its Kindle Fire line some years ago, though consumers often still refer to their modern tablets as such. Modern Fire HD tablets look like this:

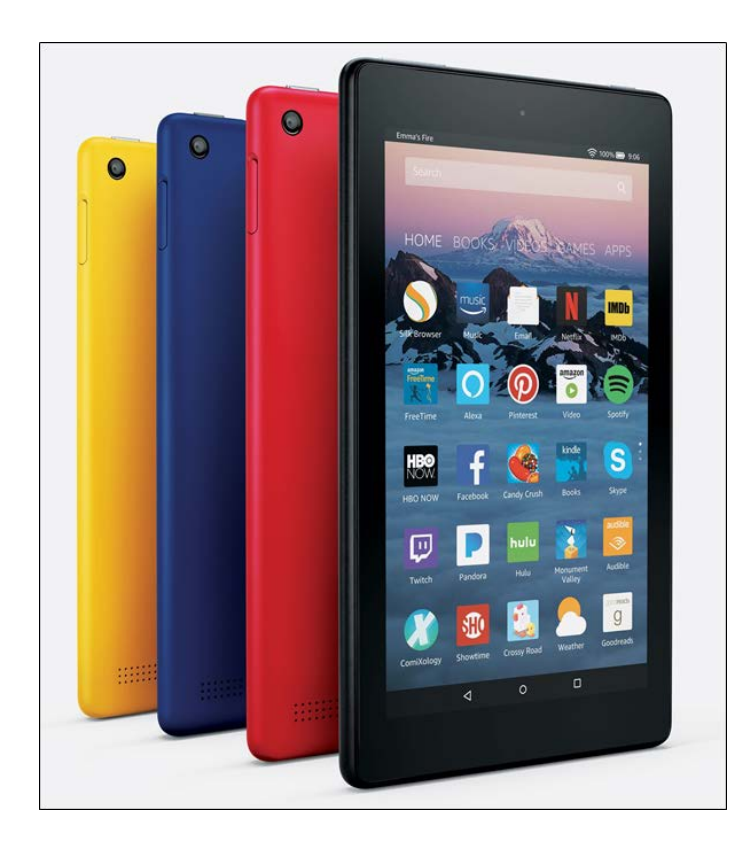

<span id="page-1-0"></span>This guide's screenshots are tailored to these devices. If you have an older Kindle Fire, Kindle Fire HD, or Kindle Fire HDX, the steps are still almost exactly the same, but the screenshots having to do with the system settings will be slightly different. Please note that the first generation Kindle Fire, released in 2011, runs a much older version of Android and many apps may not work with it.

It IS possible to install Google Play on a Fire tablet, but this requires downloading files from unofficial third-party sites which I cannot guarantee are safe. You can search the web for how to do this, but you do so at your own risk. My method, while more limited in scope and complicated in execution, is at least safe because the apps are coming directly from the Google Play Store.

## **Get Libby**

1. Open the Google Play Store:

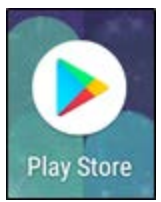

2. Tap the search bar at the top of the screen, and search for **Libby**. Tap the result for **Libby, by OverDrive**:

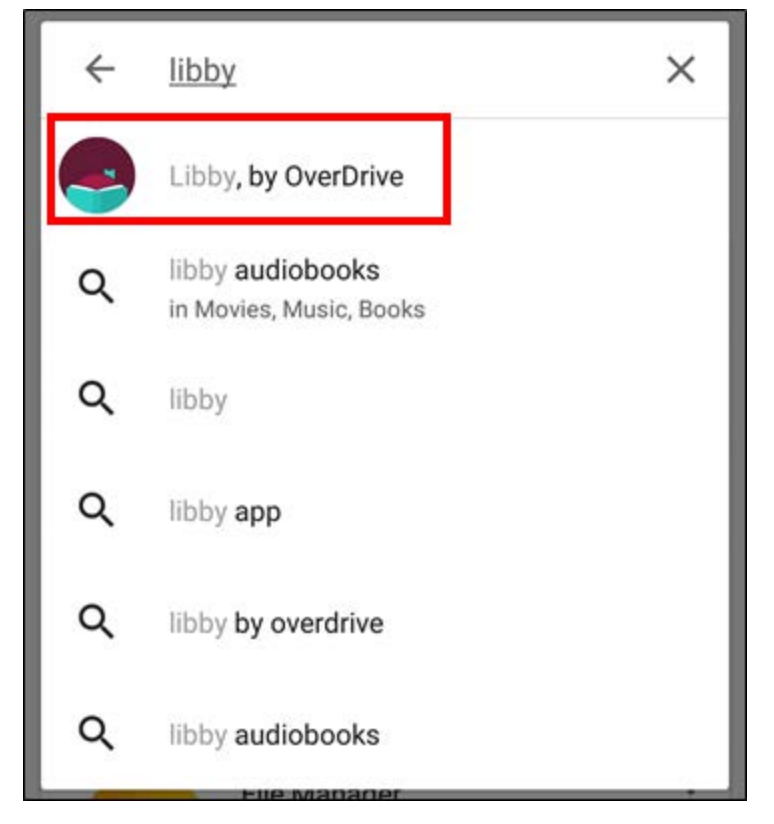

<span id="page-2-0"></span>3. Tap the **INSTALL button:**

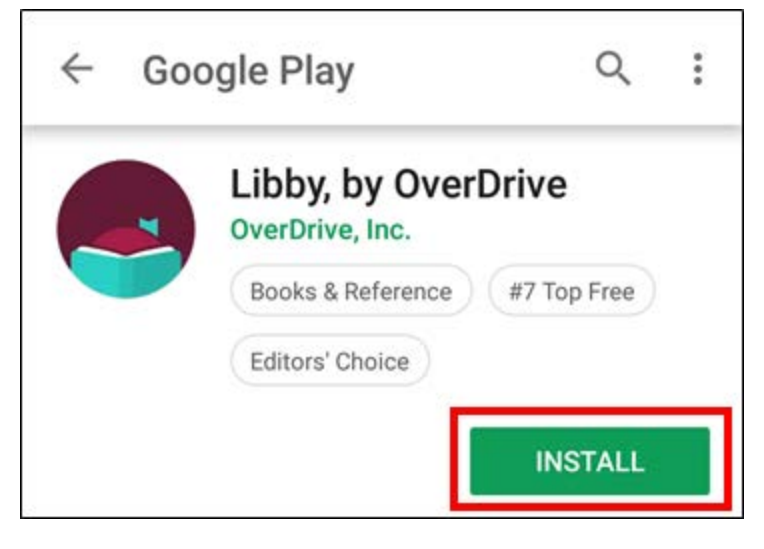

4. You do not need to run the app after the installation is complete.

## **Get the Astro File Browser**

In order to back up apps to sideload, we'll need a utility called **File Browser by Astro**.

1. Open the Google Play store, and search for **File Browser by Astro**. Once you've found it, tap the **INSTALL** button:

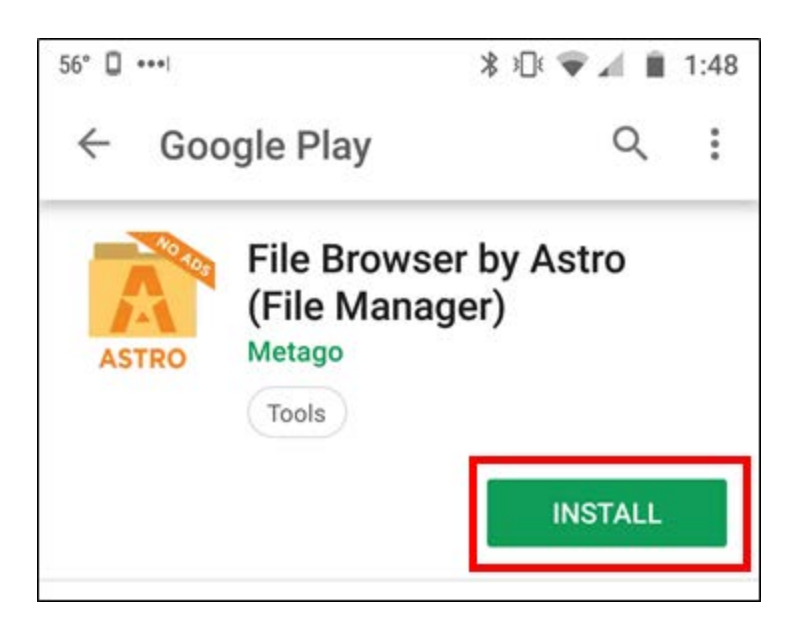

2. Tap the **OPEN** button once the installation is complete:

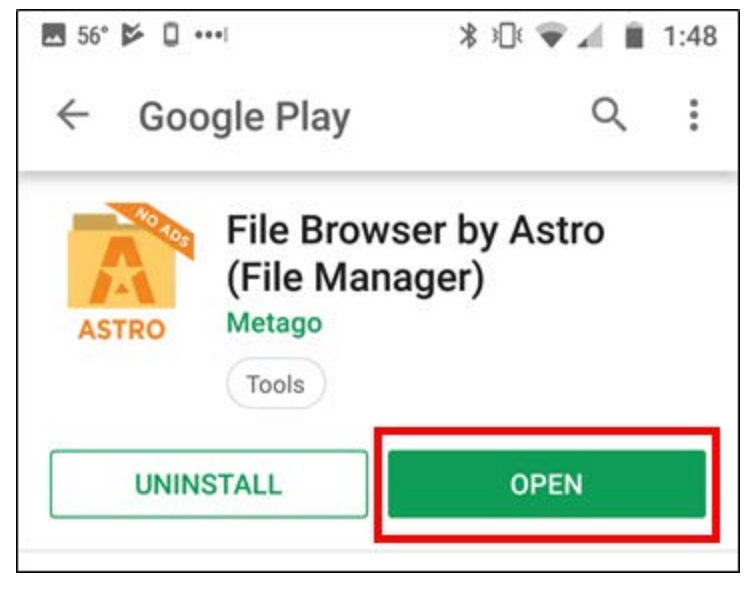

3. You will be presented with an information collection disclosure the first time you run the app. This kind of policy is not unusual for free apps, though Astro is much more upfront about its data collection policy. Go ahead and tap **I allow** for the moment, and, once you've completed sideloading your apps to your Fire tablet, you can uninstall Astro.

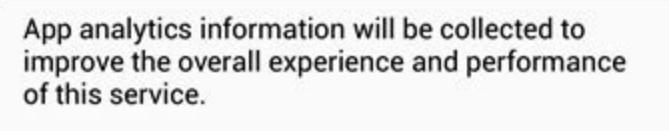

This app also collects information about how you use your mobile device, including the apps and websites you use and how you use them. This information will be processed to create market research on mobile behavior. For example, research on which mobile apps are used in your country. We share this with trusted clients. Processed information will only be shared after it has been anonymized and aggregated. None of your personal information is ever shared or sold.

For more details on how data is being collected and used, please review our Privacy Policy and **Terms of Service.** 

You can always change your data preferences from the settings menu.

By tapping 'I allow' you confirm that we may collect information that will be processed to create market research on mobile behaviour.

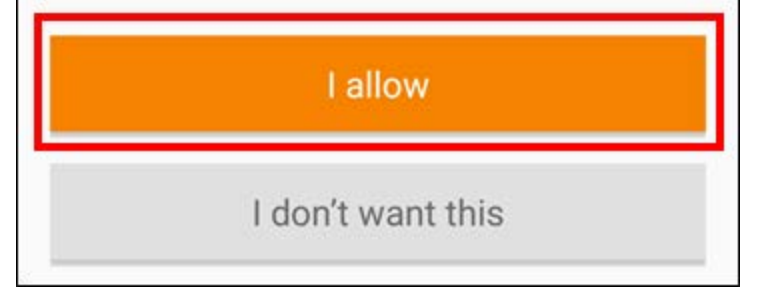

4. Depending on the version of Android your device is running, you may have to set up permissions for Astro to work properly. If you see this message, tap the **GIVE PERMISSIONS** button:

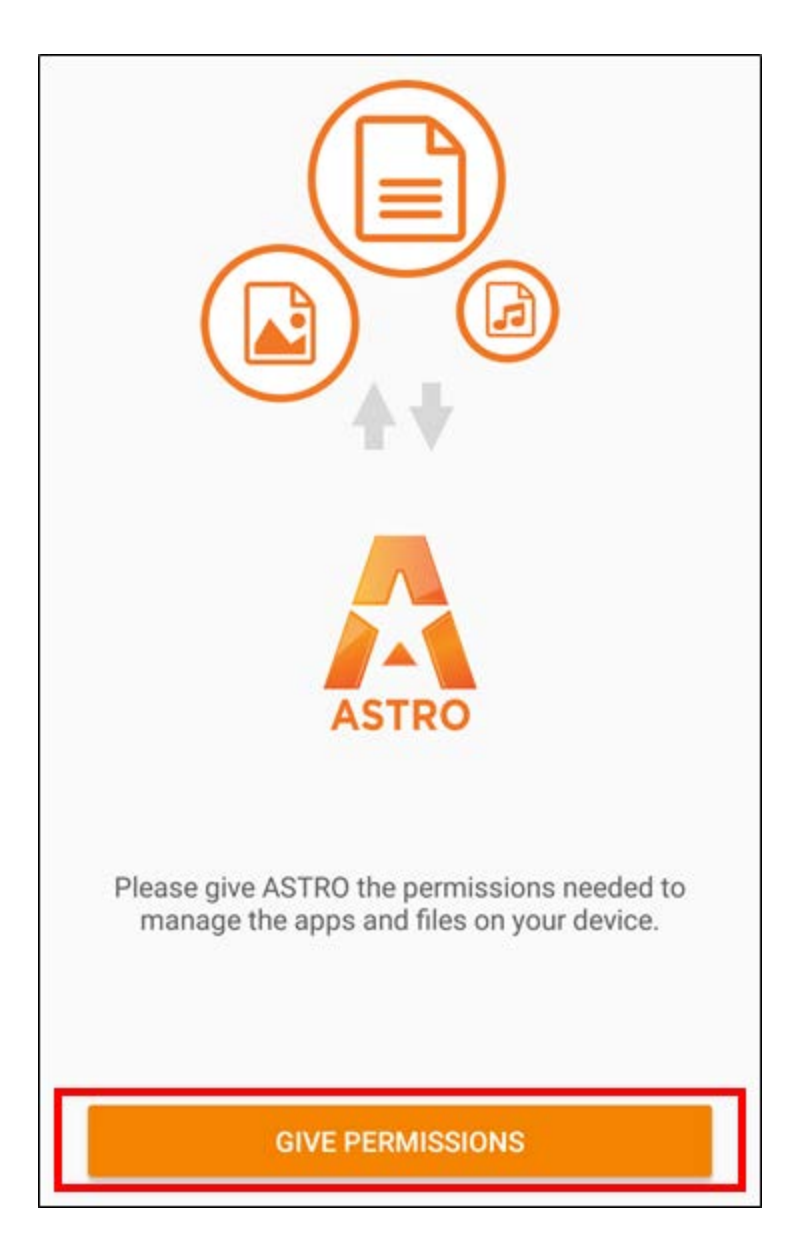

5. When prompted, tap **ALLOW**:

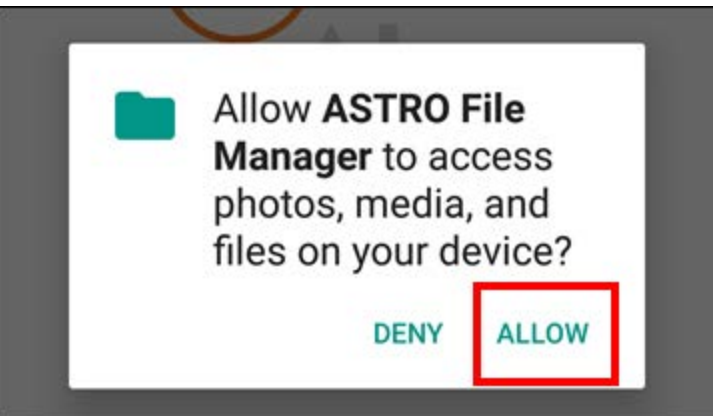

#### 6. Tap **CONTINUE**:

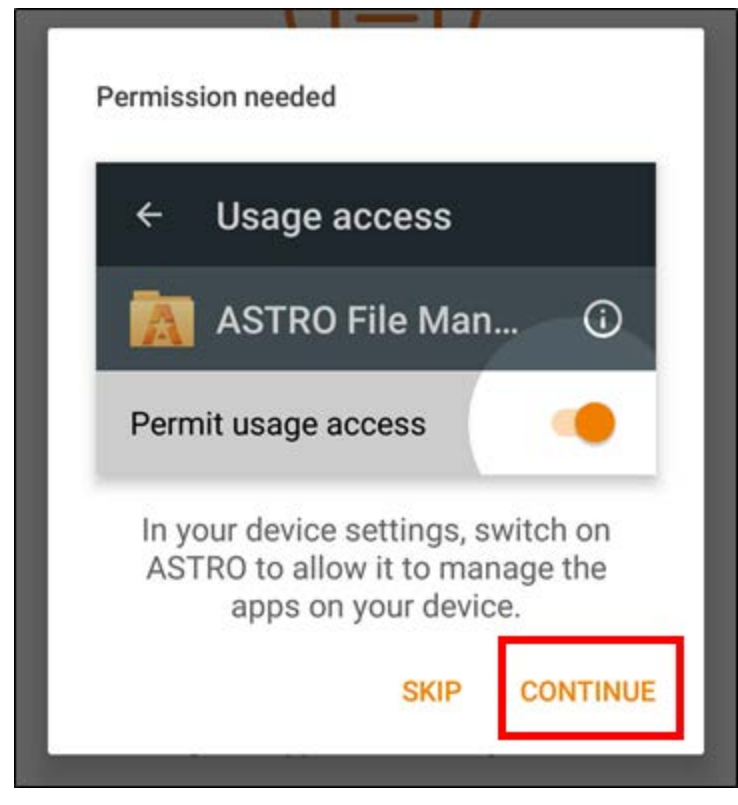

#### 7. Tap **ASTRO File Manager**:

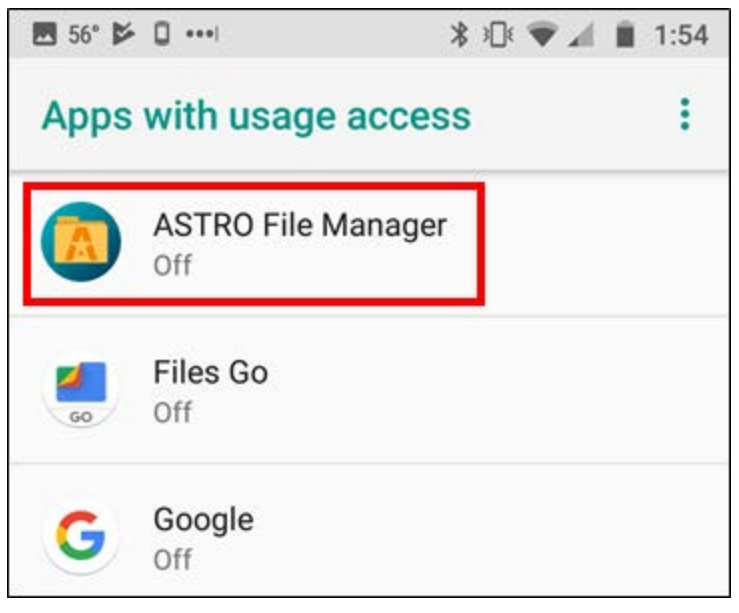

8. Tap the toggle to the right of **Permit usage access**:

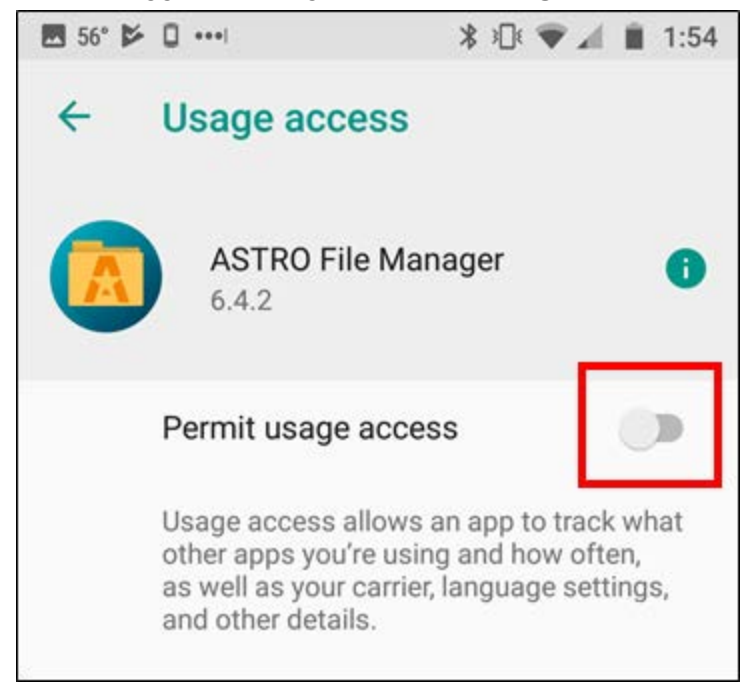

#### 9. Tap the **DONE** button:

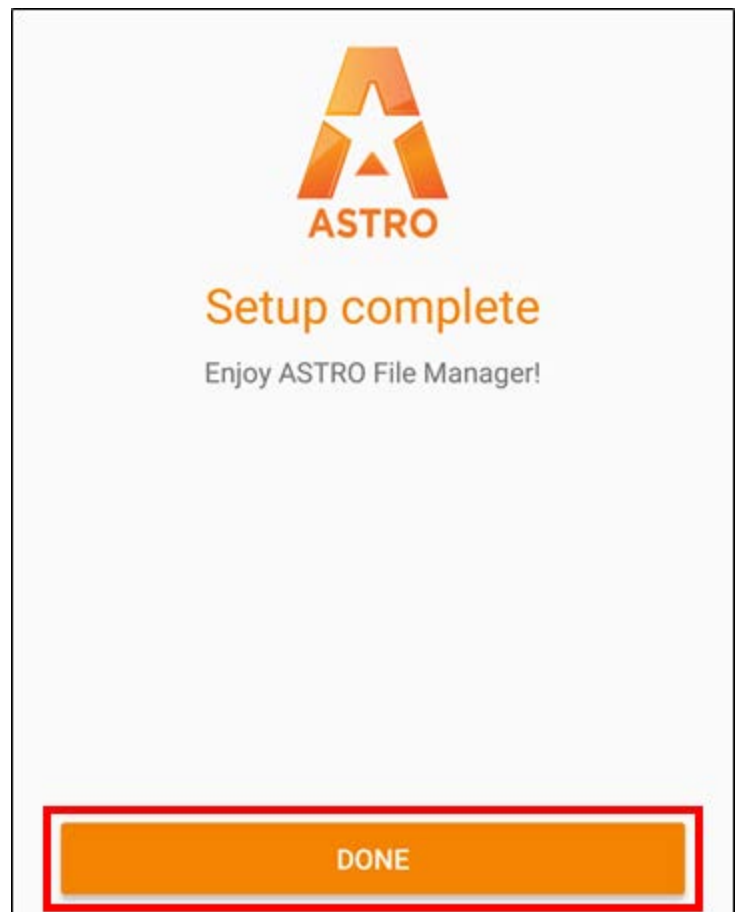

## <span id="page-8-0"></span>**Sign up for a Dropbox account**

To transfer the app backup from your Android device to your Fire tablet without an intermediary computer, we'll need a free cloud storage service. For the purposes of this guide, we're going to use Dropbox. Creating an account with them is far easier than the other cloud storage service choices provided.

1. On the Fire Manager screen, tap the **Add** button in the **Cloud Services** section:

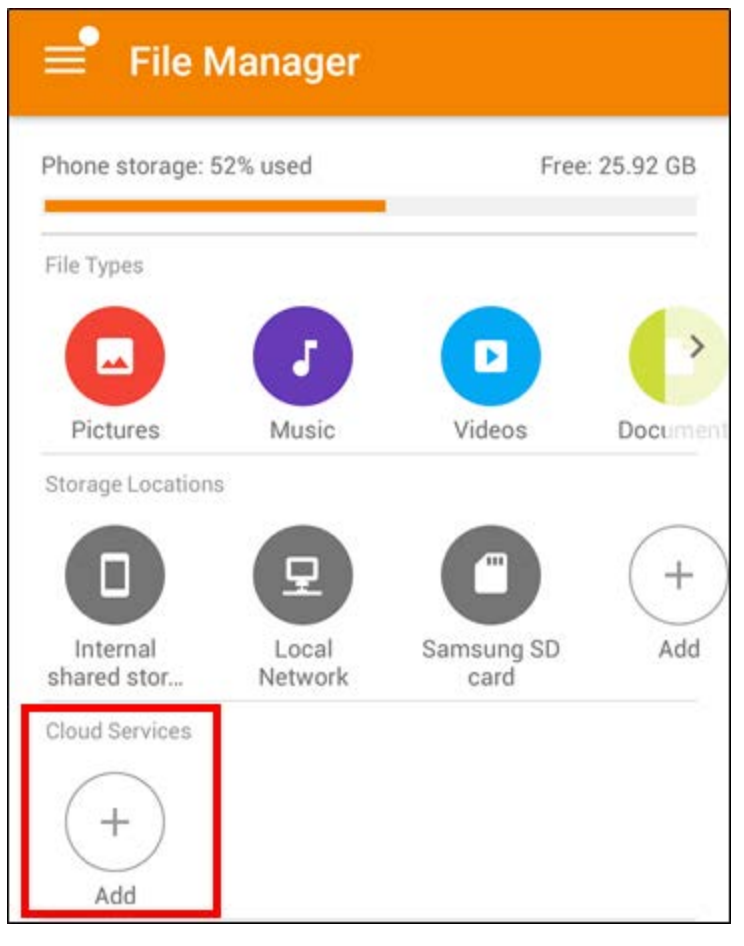

2. Tap **Dropbox** from the list:

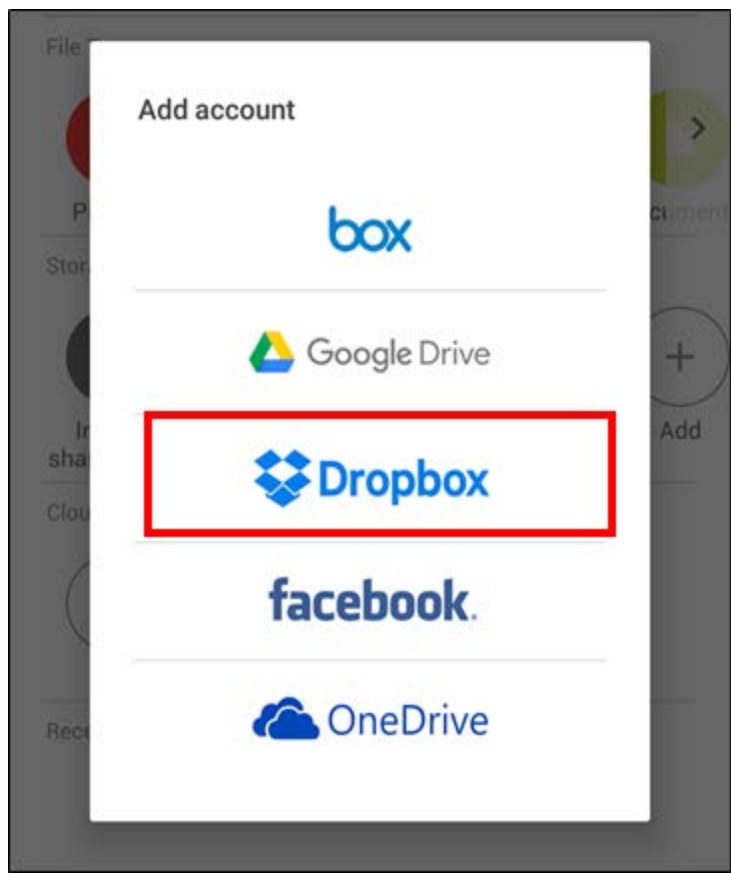

3. Tap **New to Dropbox? Create an account** at the bottom of the screen:

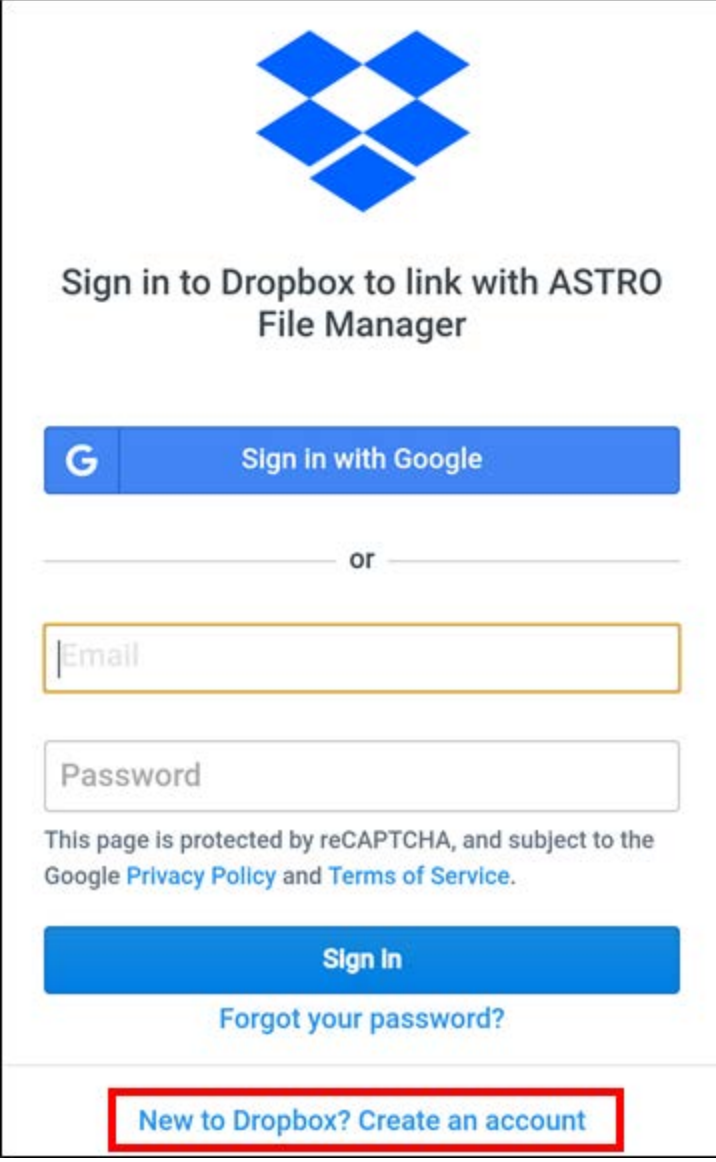

4. Fill out the form, tap the checkbox to agree to the Dropbox Terms, then tap the **Create an account** button:

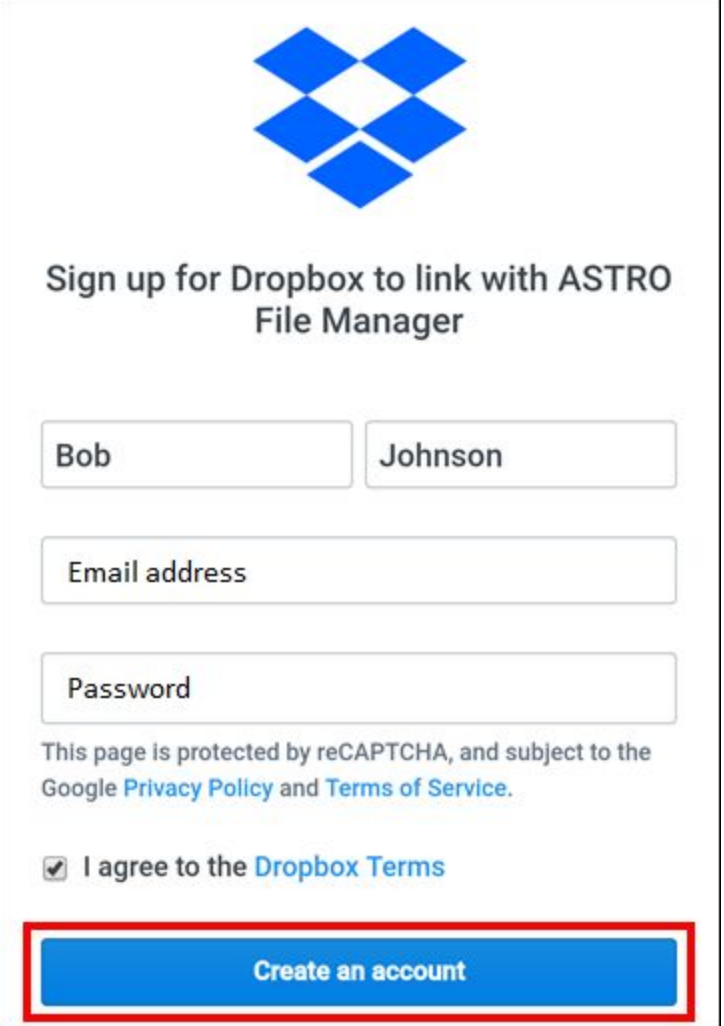

5. Tap the **Allow** button:

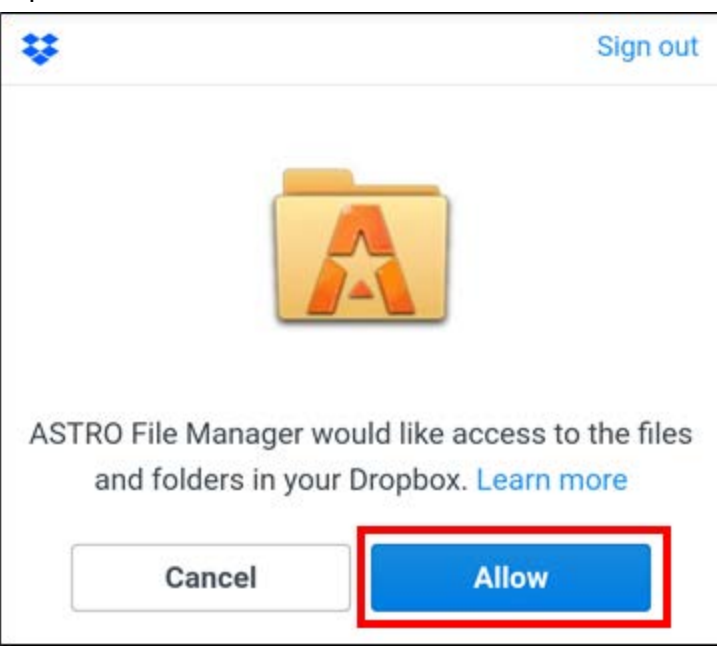

6. Type in the name you'd like to appear on the Astro home screen, and tap the **CONTINUE TO DROPBOX** button:

<span id="page-12-0"></span>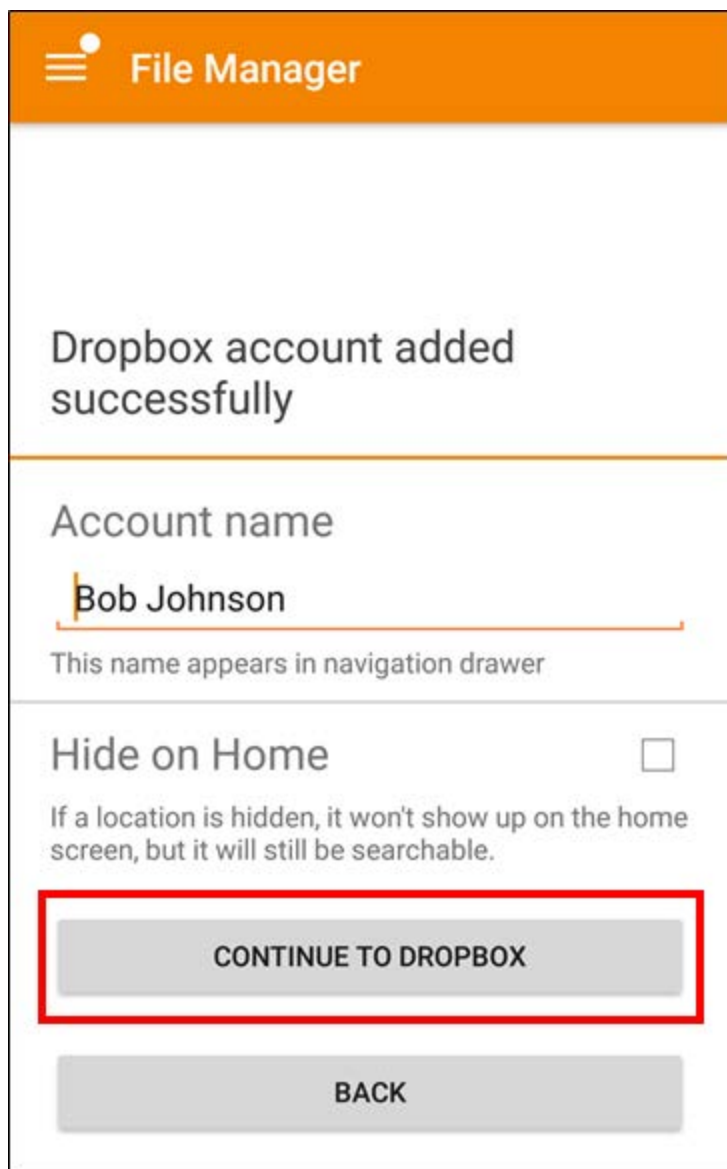

# **Back up Libby**

Now that we have Libby installed and Astro setup with a Dropbox account, it's time to actually perform the backup.

1. Tap the button in the upper-left corner. From the menu that appears, tap **App Manager**:

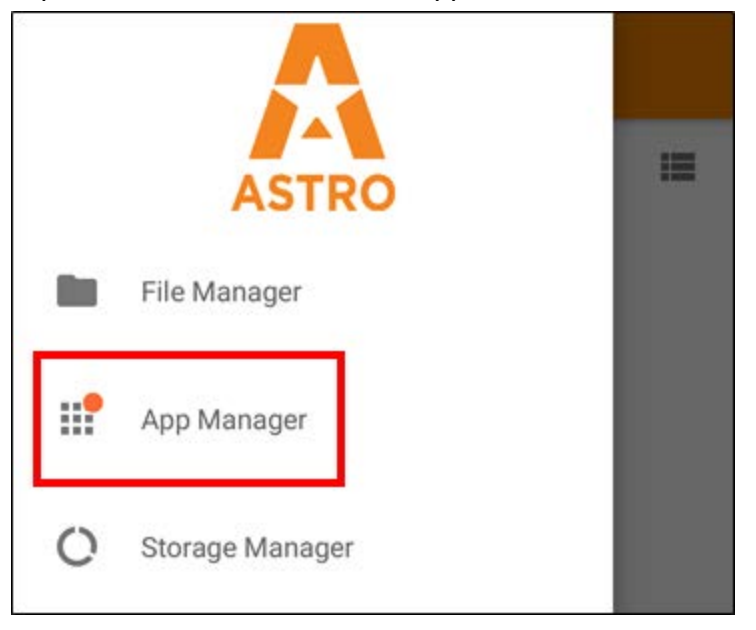

2. Find the **Libby** app. Press and hold it until an orange checkmark appears in the upper-left corner of its app icon:

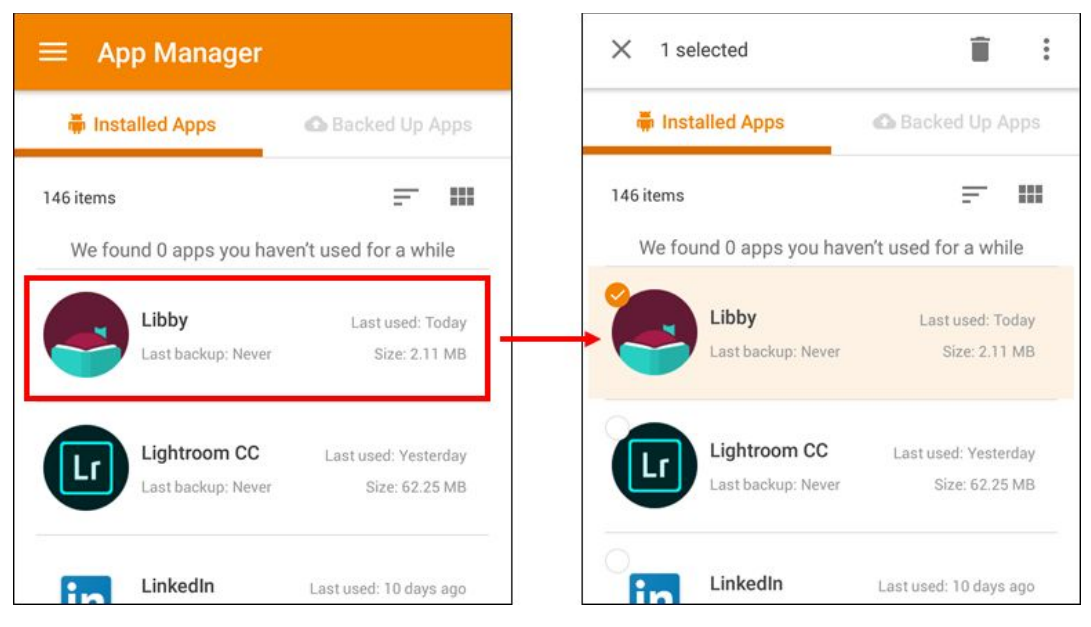

 $\ddot{\dot{}}$ 

3. Tap the button in the upper-right corner. From the menu, tap **Backup**:

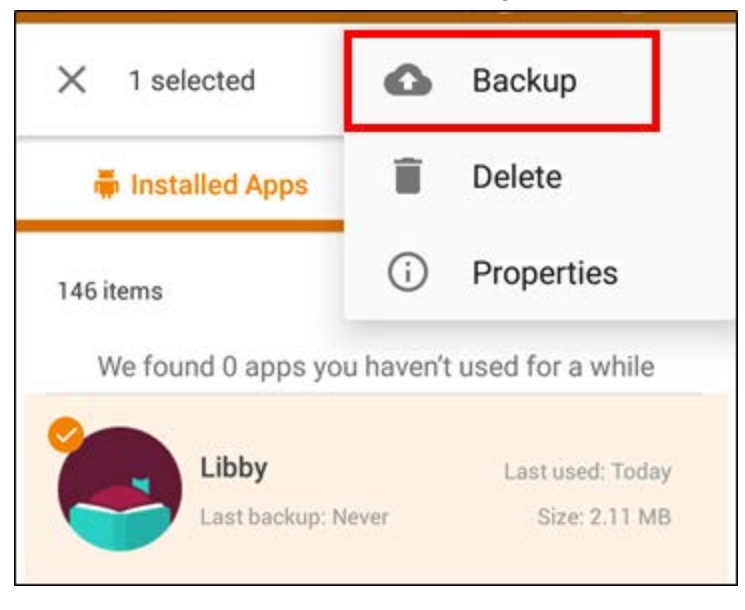

4. The process should only take a few seconds, depending on the size of the app. When the backup is finished, a confirmation message will flash at the bottom of the screen:

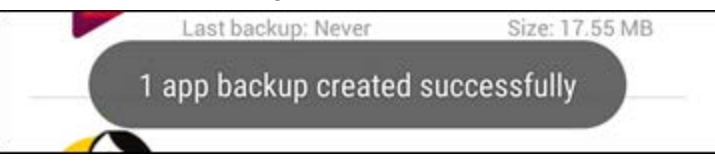

5. Tap the button in the upper-left corner. From the menu that appears, tap **File Manager**:

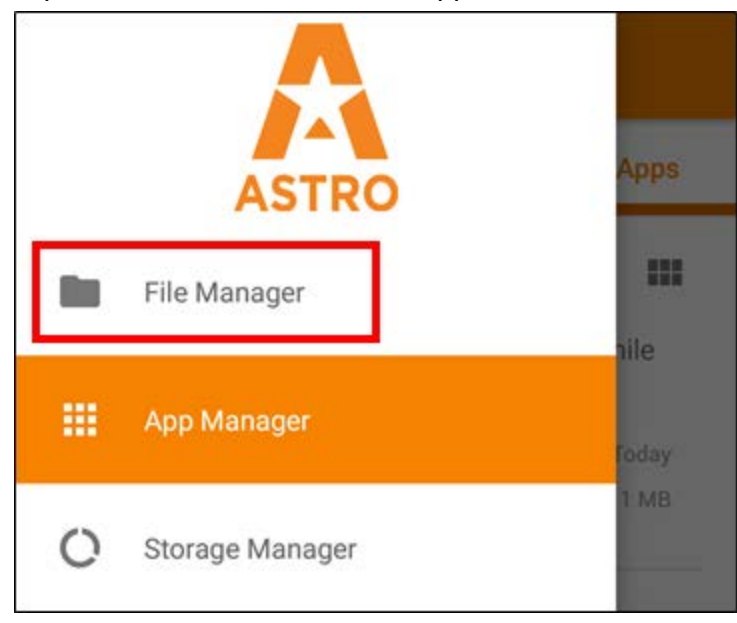

6. Tap the icon for **Internal storage** → **Backups** → **apps:**

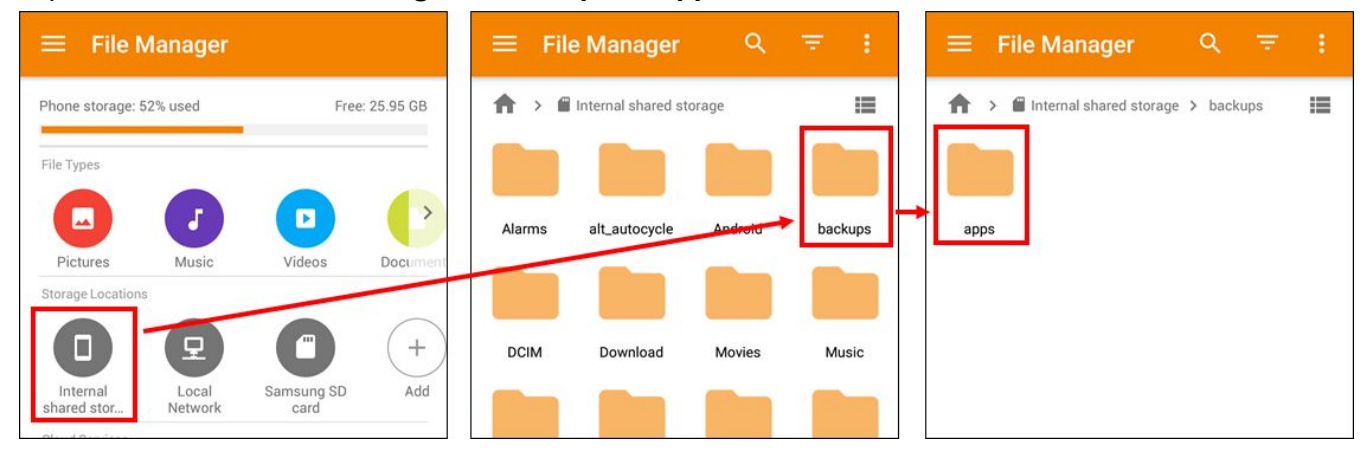

7. Tap and hold the icon for the Libby app until an orange checkmark appears in its upper-left corner:

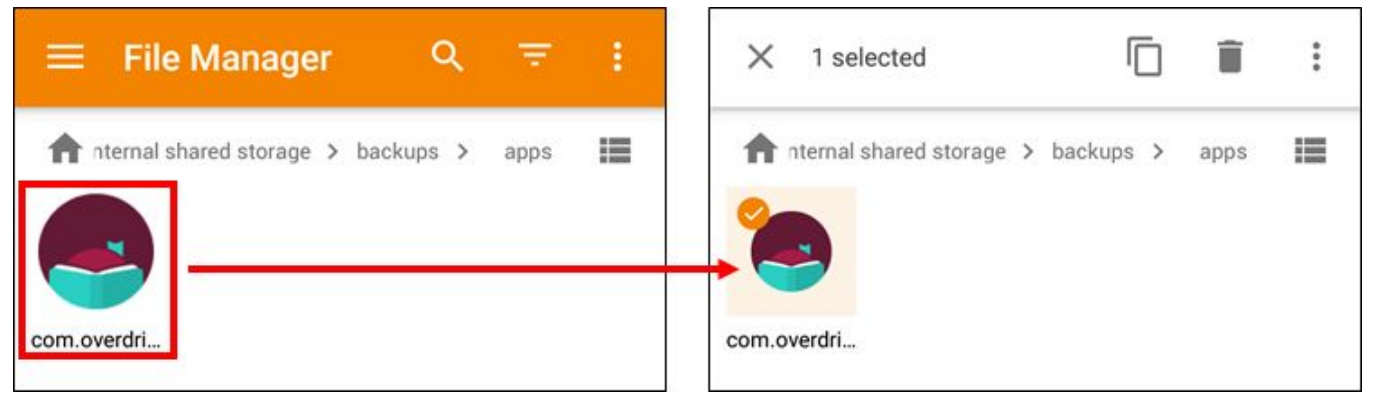

8. Tap the **button** in the toolbar at the top of the screen to copy the file:

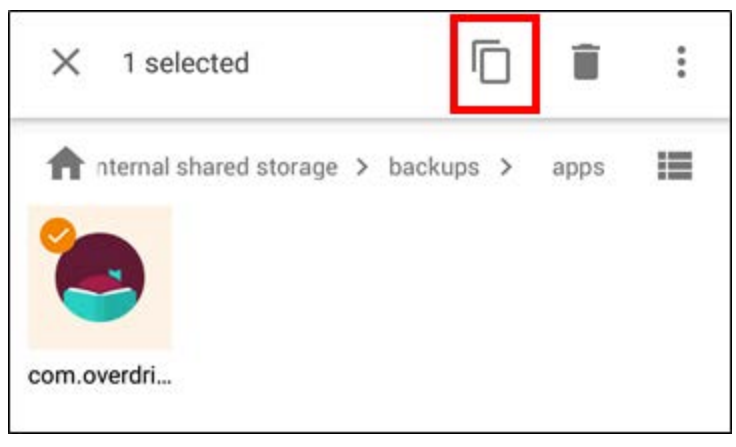

ŋ

- 
- 9. Tap the **button in the upper-left corner. From the menu that appears, tap File Manager:**

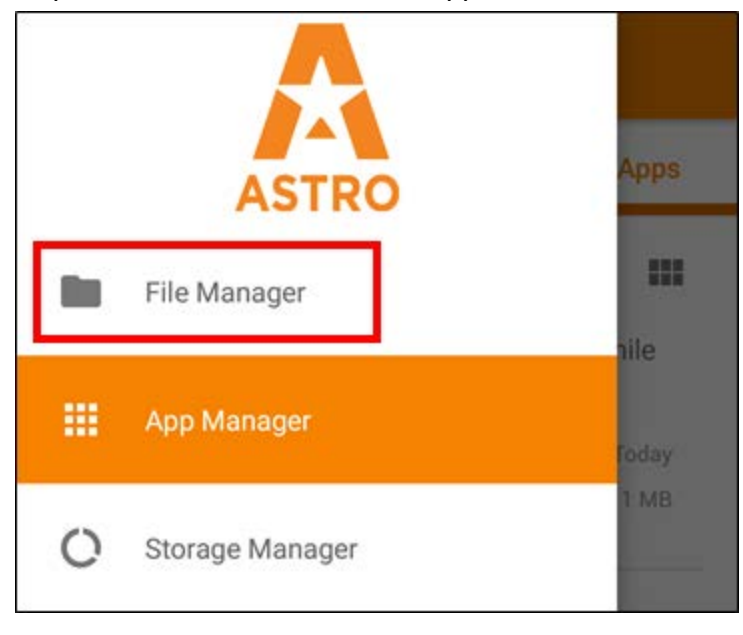

10. On the File Manager screen, tap the button for your Dropbox account:

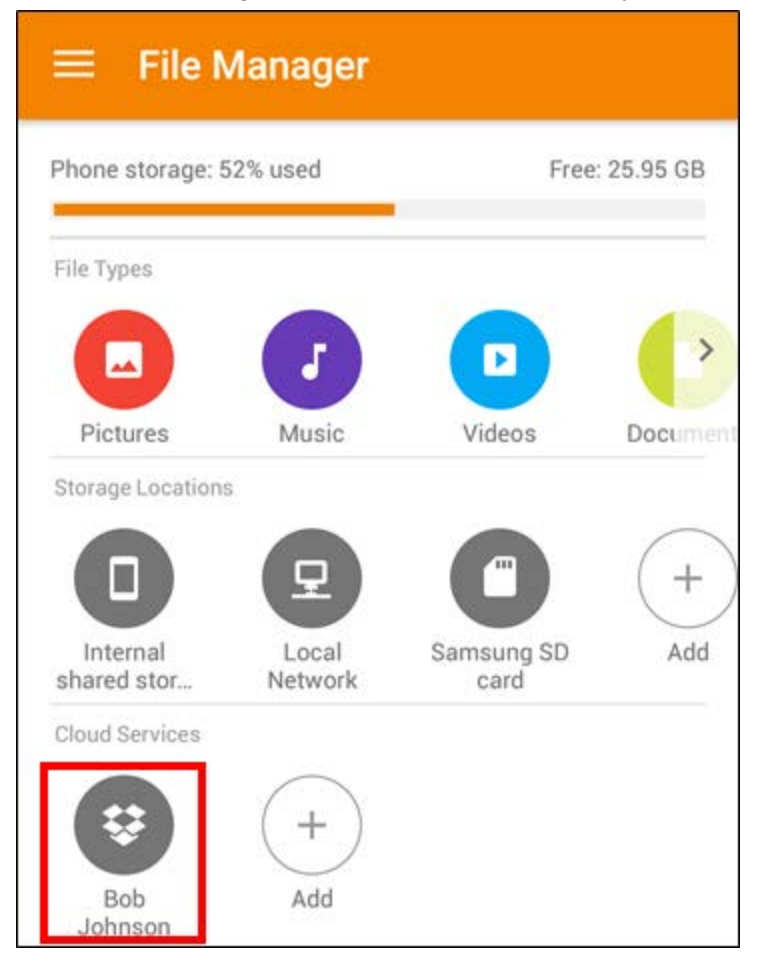

11. Tap the **PASTE** button at the bottom of the screen:

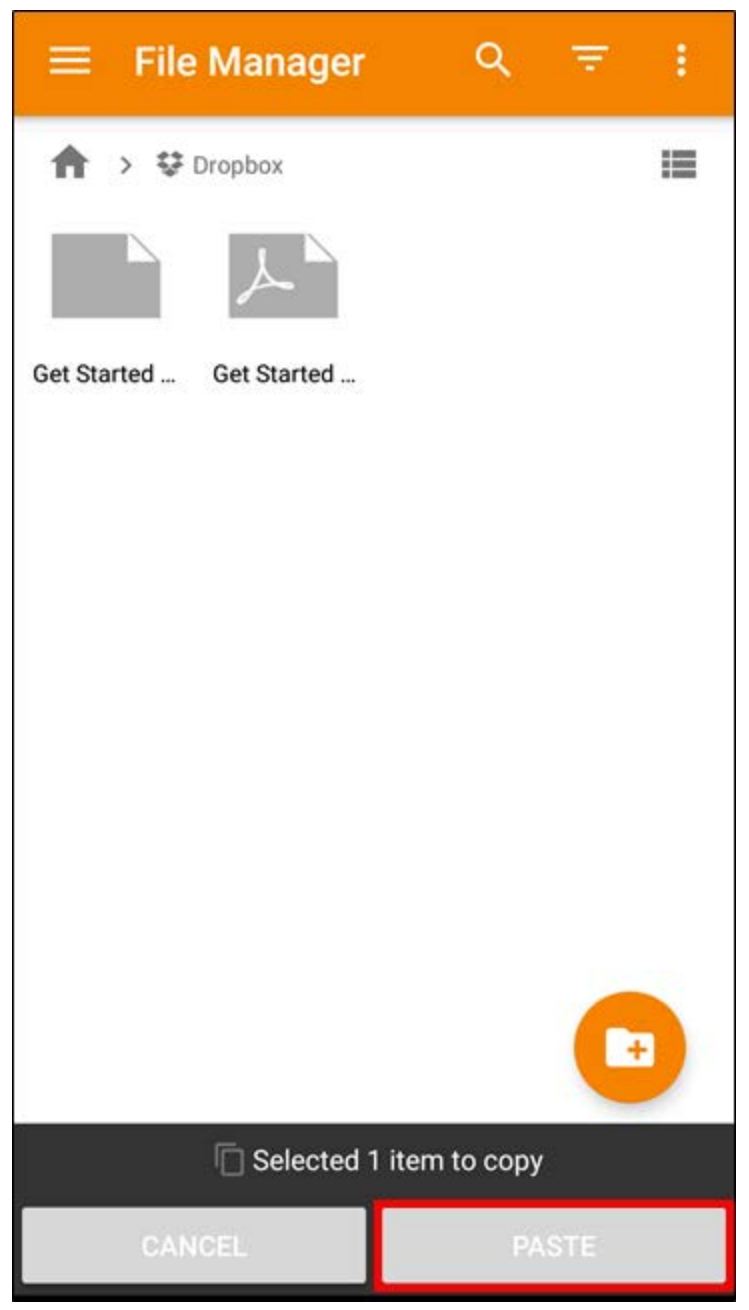

12. You will briefly see a **Copying Files** dialog box, then the file will appear on the screen for your Dropbox account:

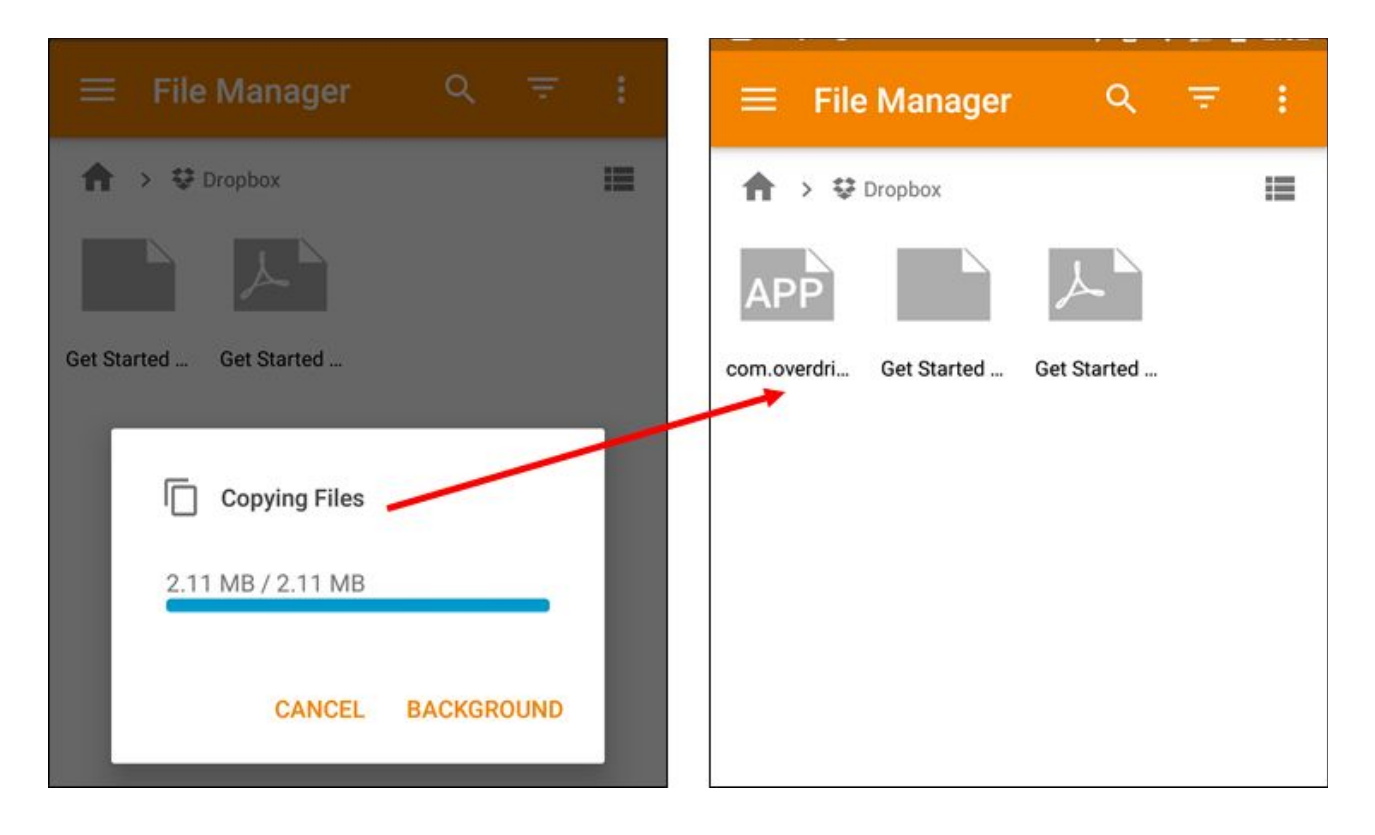

<span id="page-18-0"></span>13. The Libby app backup is now saved to your DropBox. Now let's work on downloading and installing it on your Fire tablet.

## **Allowing Third-Party App Installation**

By default, Fire tablets do not allow users to install apps from sources outside Amazon's app store. These steps will show you how to enable that option.

1. Turn on your Fire tablet, and open the **Settings** app:

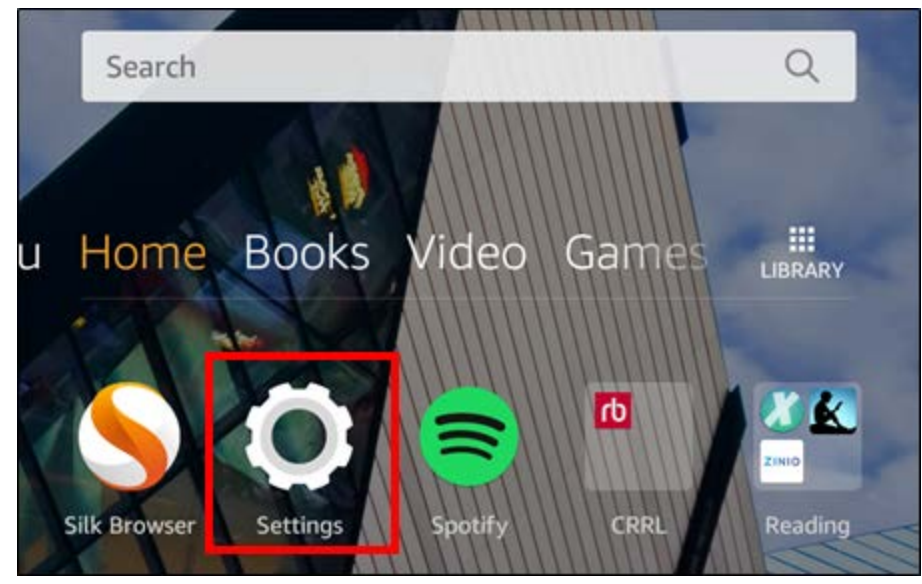

2. Scroll down the **Personal** section and tap **Security & Privacy**:

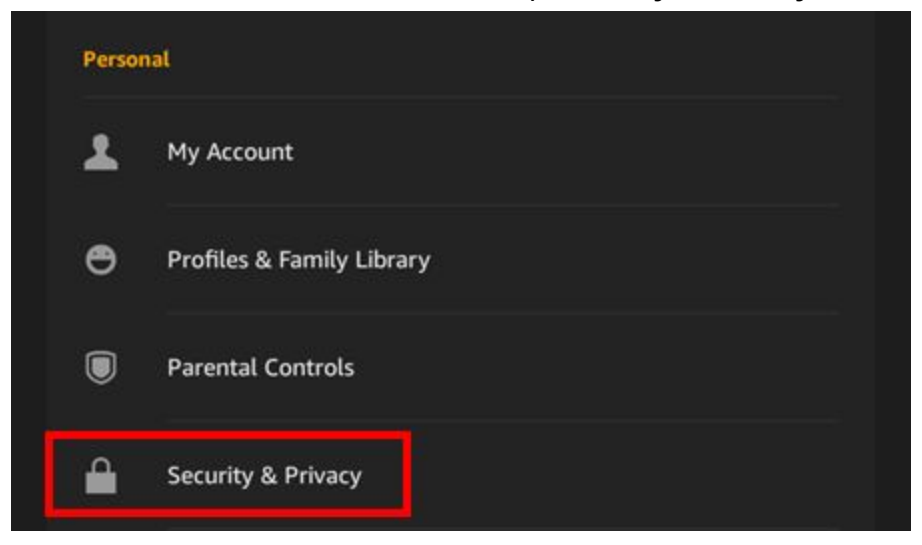

3. In the **Advanced** section, tap the toggle next to **Apps from Unknown Sources**:

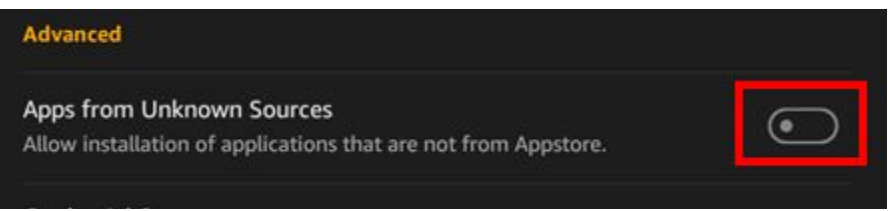

4. Tap the **OK** button when you're presenting with this warning:

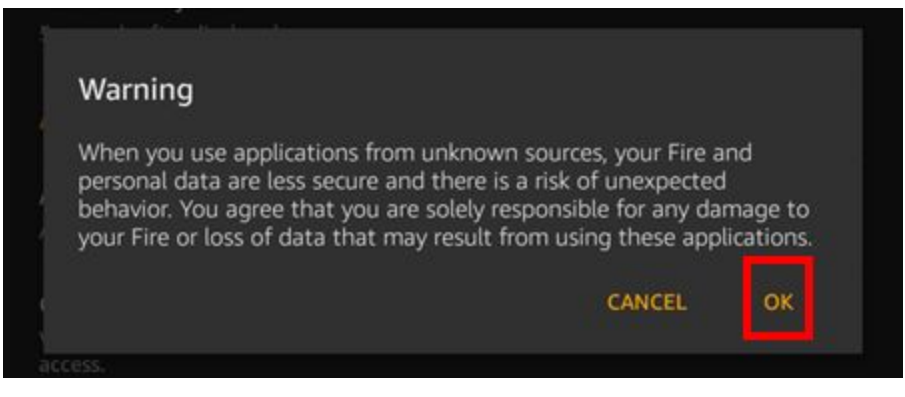

<span id="page-19-0"></span>5. The option for **Apps from Unknown Sources** should now be toggled to on:

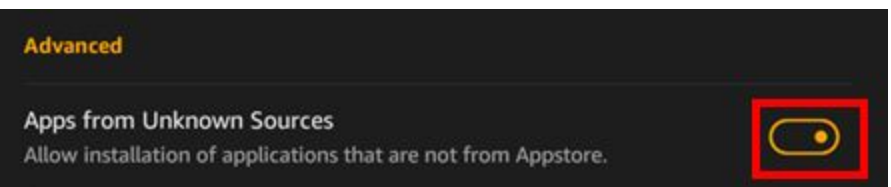

## **Downloading and Installing Libby**

The Fire tablet is now ready to install apps from outside the Amazon app store. These steps will demonstrate how to download and install the Libby app from Dropbox.

1. Go back to the home screen, and open the **Silk Browser**:

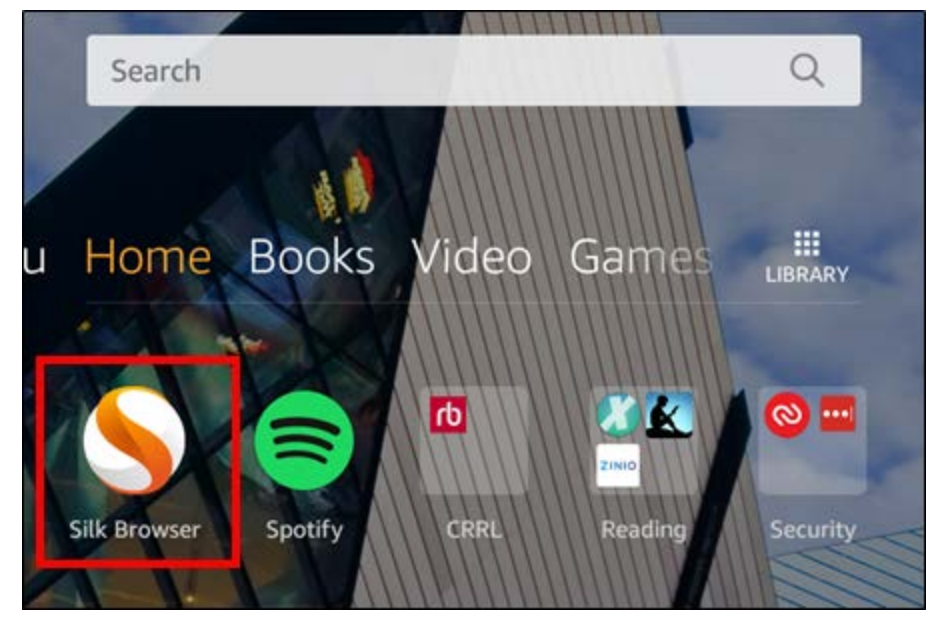

2. Go to **[www.dropbox.com](http://www.dropbox.com/)** and tap the **Sign in** button in the upper-right:

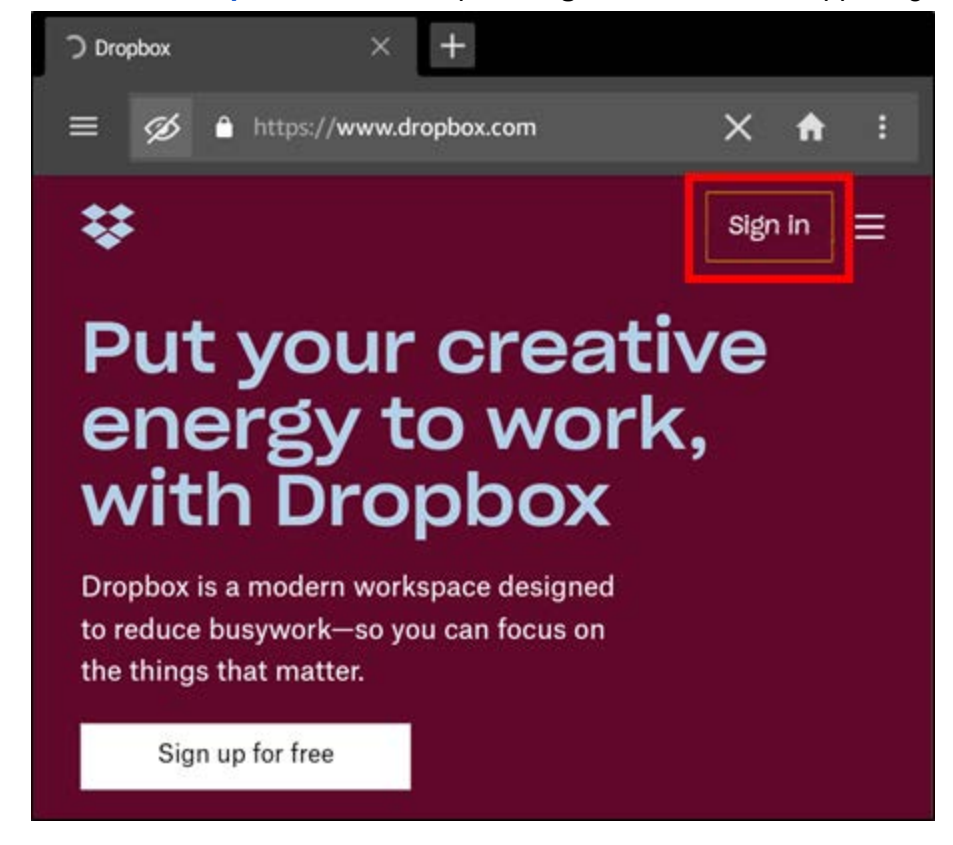

3. Type in the email address and password you used when creating your Dropbox account, and tap the **Sign in** button:

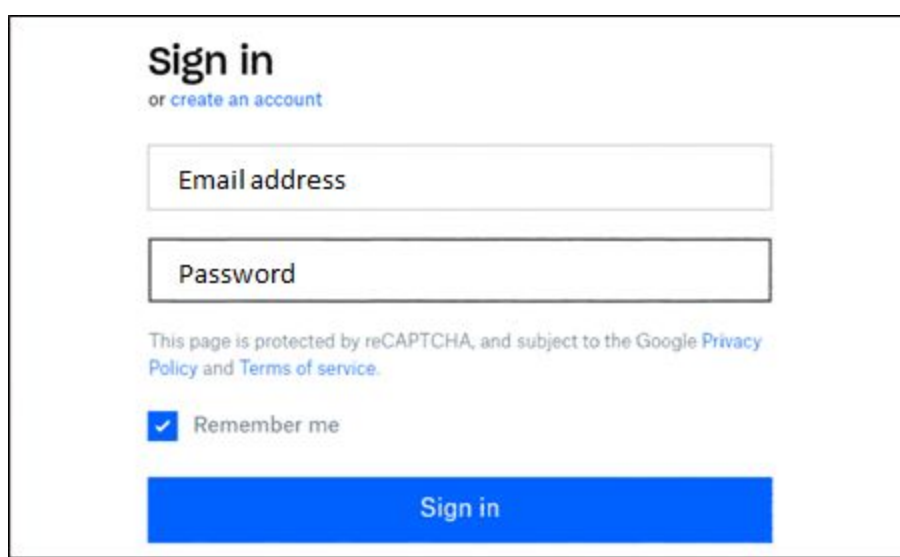

 $\cdots$ 

4. Tap the **button across from the com.overdrive.mobile.android.libby.apk** file:

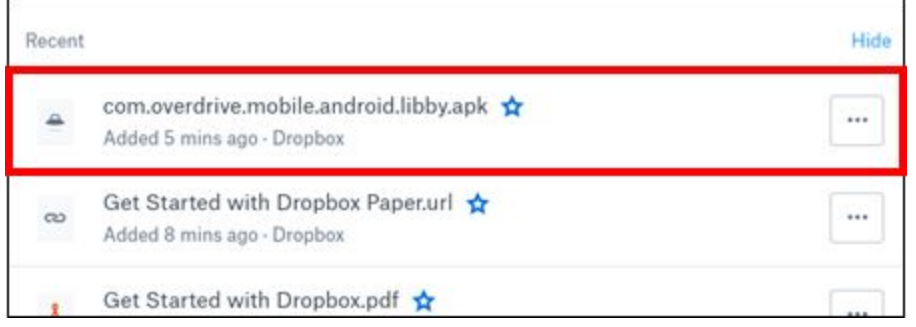

#### 5. Tap **Download** in the menu that appears:

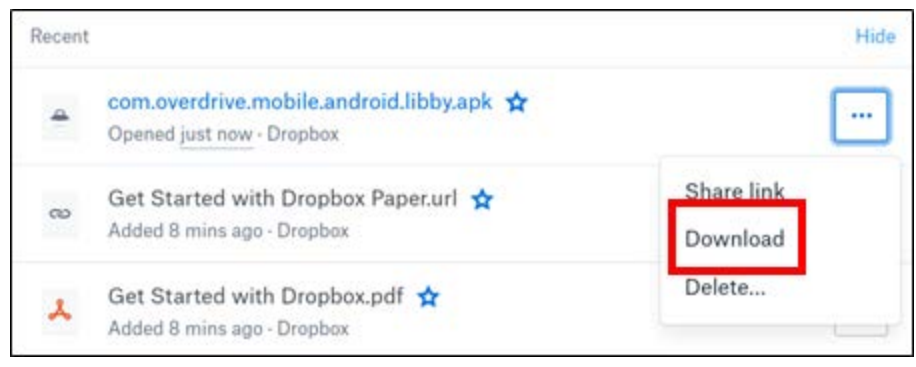

6. Swipe down from the top edge of the screen to reveal the notification drawer, then tap your downloaded file:

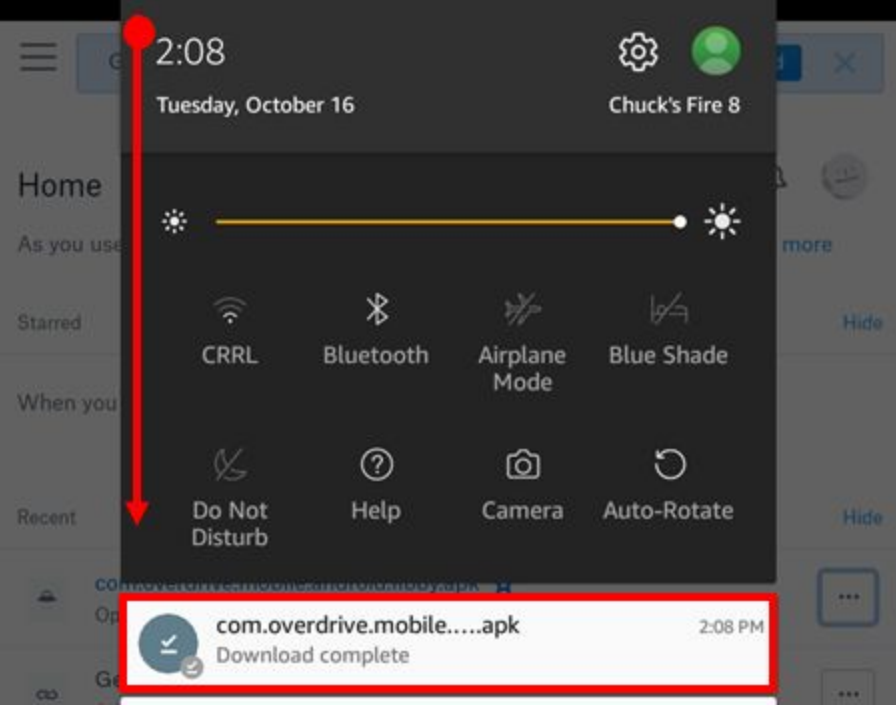

7. Tap the **INSTALL** button at the bottom of the screen:

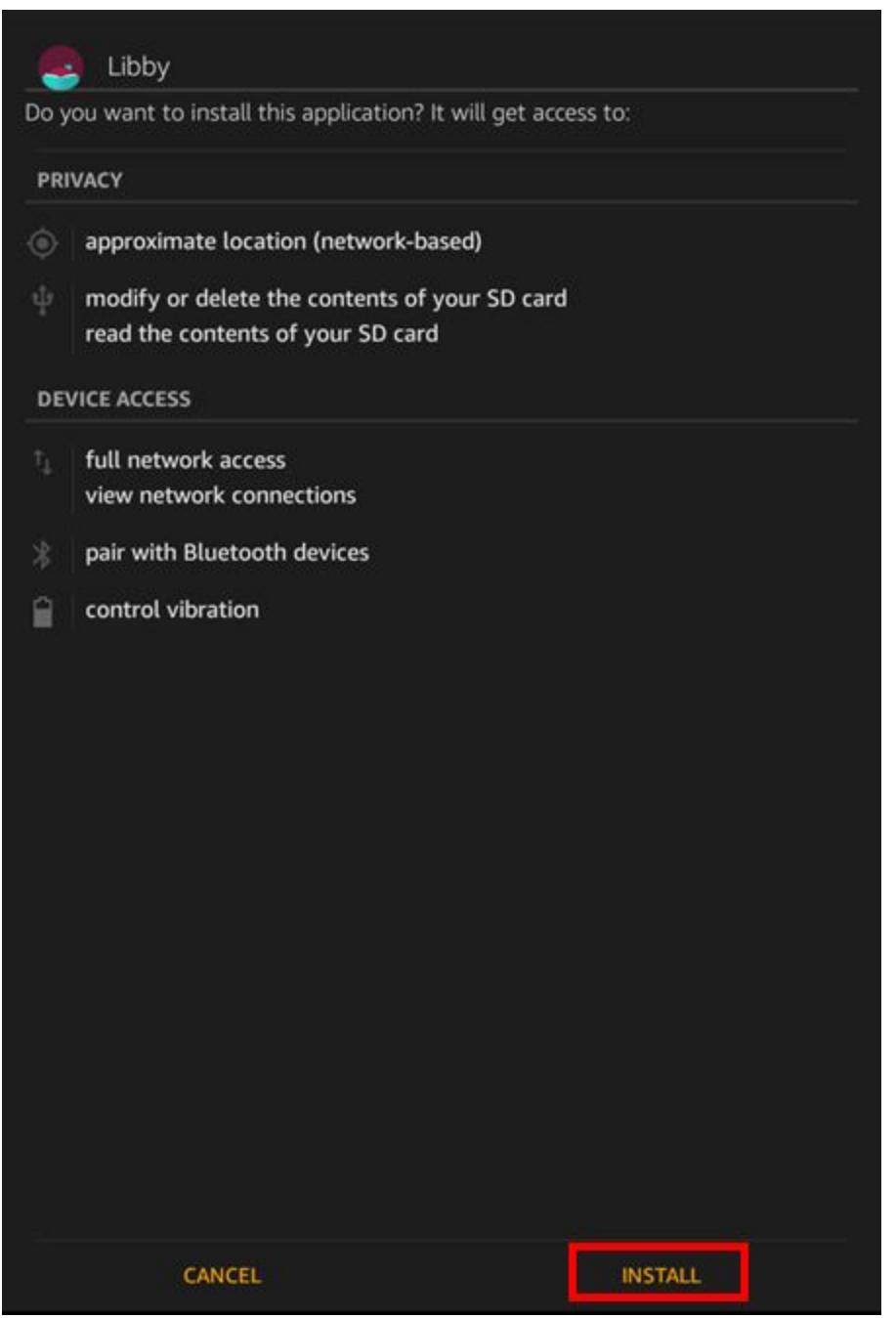

8. When the installation is finished you can either tap **OPEN** at the bottom of the screen:

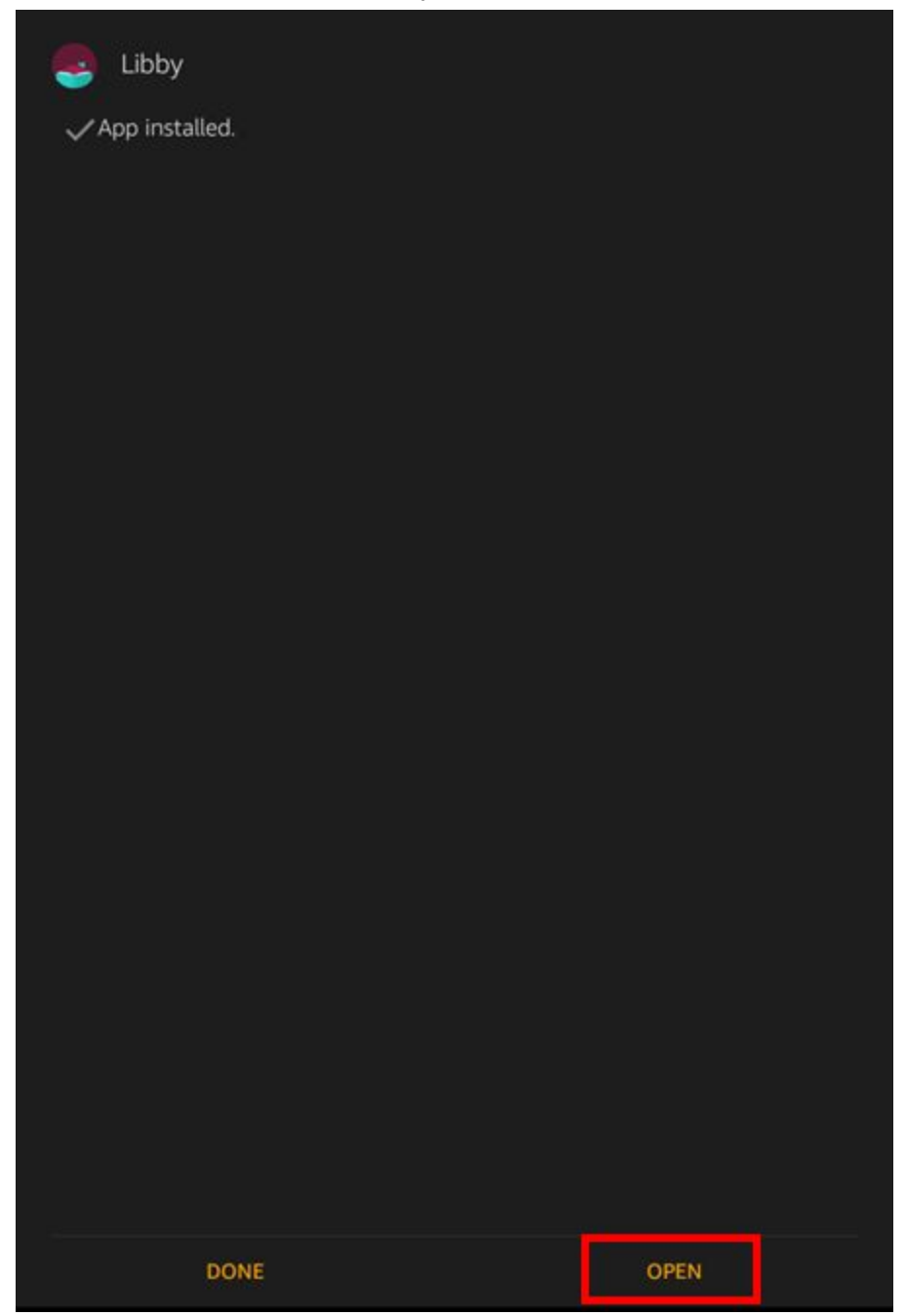

Or go to the home screen and tap the **Libby** icon from there:

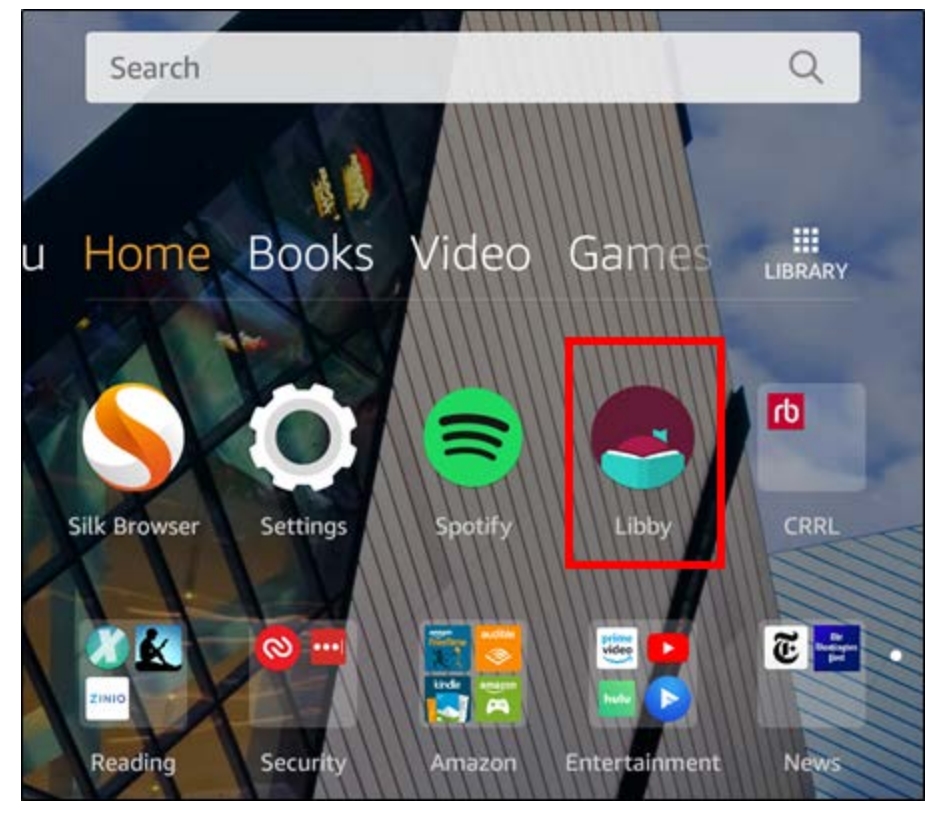

You're finished! One downside to this process is that you will be stuck with the version of Libby you backed up. You can repeat this process when OverDrive releases a major revision of the app, but without access to Google Play, the Libby app on your Fire tablet will not receive any updates. Also, this will not backup any eBooks or eAudio you may have downloaded on your Android device. Fret not. Libby makes it very easy to redownload those items and your progress will be synced between your two devices. Click here to see our step-by-step guides on how to use Libby.

Enjoy Libby - or whatever other app you choose to back up and sideload!